## **Guía rápida para la personalización de cuenta de usuario para obtener beneficios en la base de datos Tirant Lo Blanch.**

Para la personalización de su cuenta debe seguir los siguientes pasos por única vez, es decir, no tendrá que hacerlo cada vez que acceda, solo para crear su cuenta por primera vez, posteriormente ya solo es colocar su usuario y contraseña.

## **Beneficios de utilizar la personalización**:

Con la personalización se consiguen una serie de herramientas y funciones, que por defecto no aparecen en las licencias, así se pueden aprovechar todos los servicios que ofrece la plataforma. Por ejemplo:

- Guardar documentación buscada en el área personal (legislación, jurisprudencia, formularios o machotes, etc.).
- Edición y guardado de formularios, machotes online.
- Historial de búsquedas a disposición del usuario
- Historial de trabajos sobre Tirant Analitycs y árboles de decisión
- Memoria virtual y aprendizaje de la plataforma conforme a las necesidades del usuario.
- Posibilidad de programar novedades y búsquedas personalizadas. Herramienta "guardar/alertar búsqueda":
- Boletín de novedades semanal si se desea.
- Edición de los libros de la biblioteca virtual (subrayado, tachado, anotaciones al pie de página, añadir marcadores, hacer referencias bibliográficas, etc.)
- En biblioteca virtual también guardado de la última página leída, compartir en grupo el libro deseado, añadir a favoritos, listado de los libros leídos.

## **Pasos que seguir:**

- Acceder desde la Biblioteca Virtual ULA <https://kohateca.ula.edu.mx/>
- Iniciar sesión con Office 365, su cuenta institucional de ULA

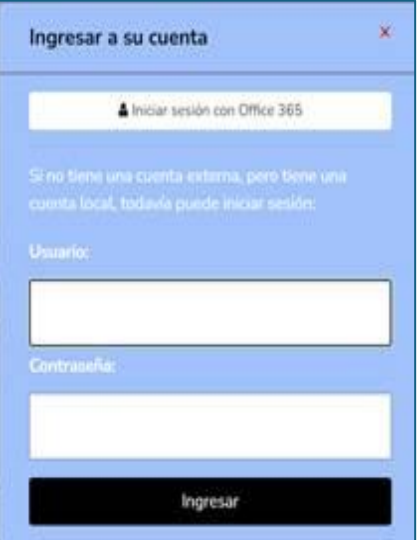

• Dar clic en la plataforma Tirant lo Blanch en la página de inicio de la Biblioteca Virtual ULA

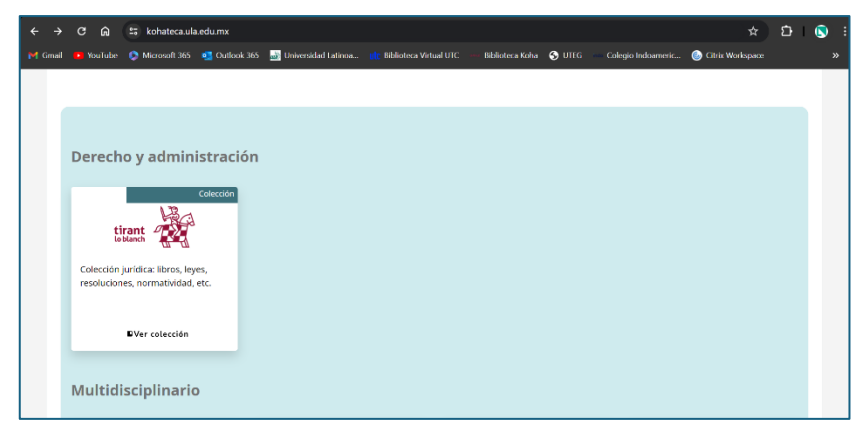

• Dar clic en la sección Mi personalización

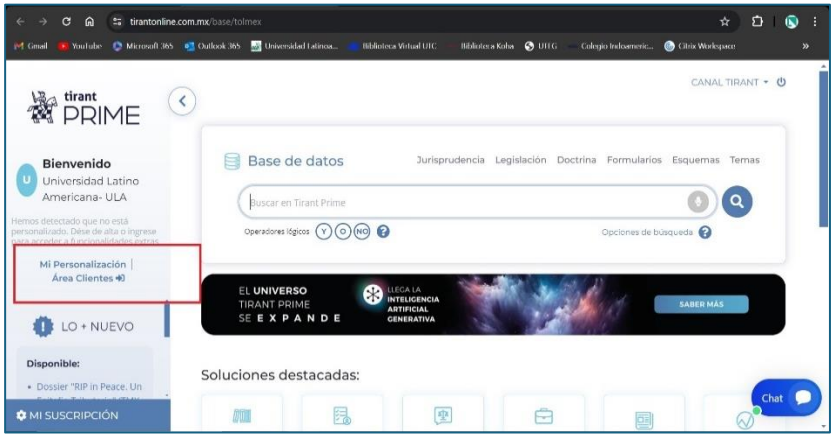

• Dar clic en CREAR CUENTA: Colocar sus datos con el correo institucional de ULA

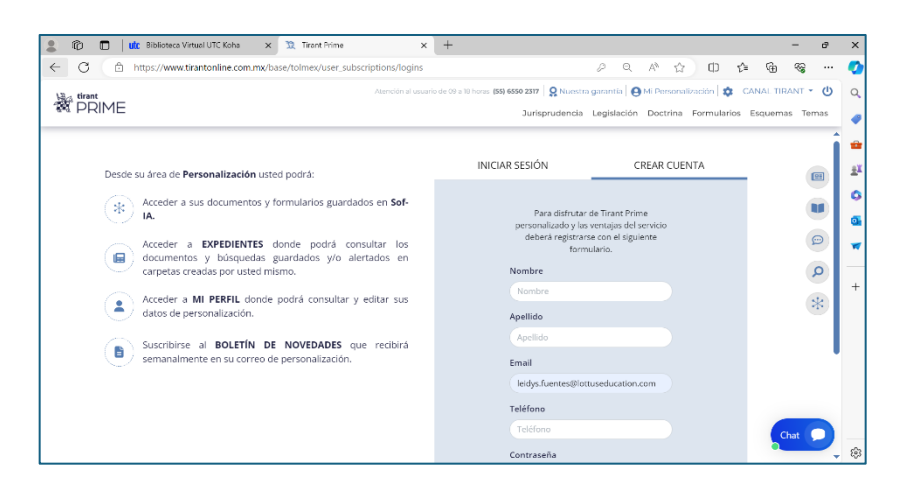

• Aparecerá la siguiente pantalla

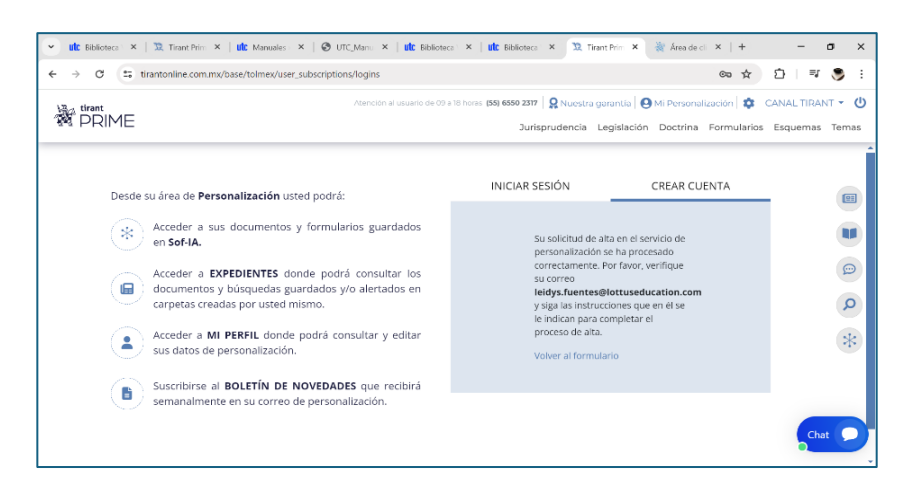

• Recibirá un correo de confirmación en su cuenta de correo institucional. Debe dar clic en el enlace de color azul

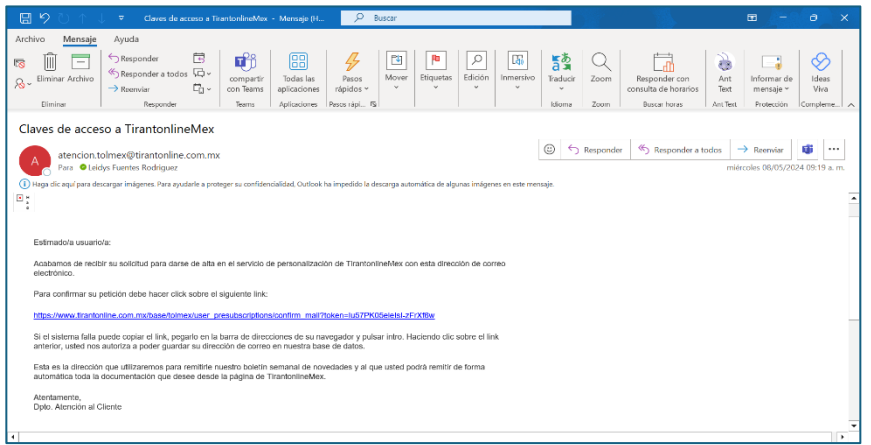

• Se debe de dar clic en "aceptar cookies."

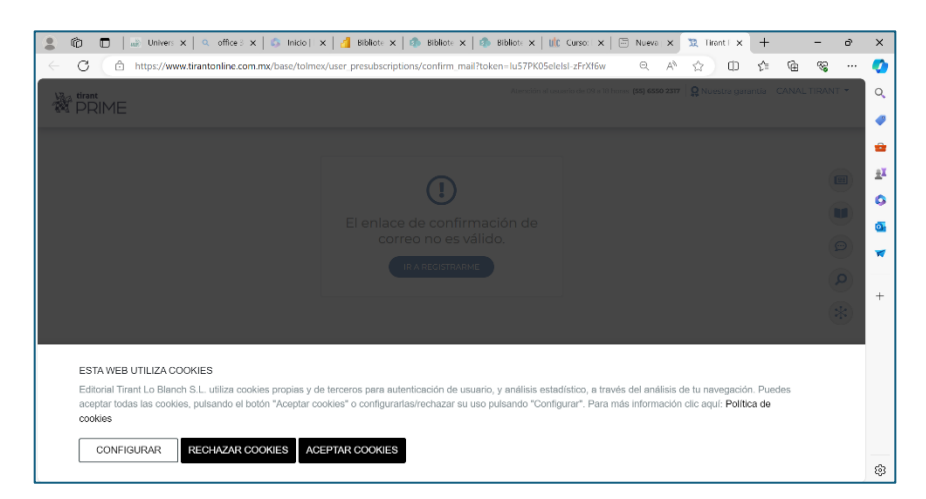

- Cierre todas las pantallas y vuelva repetir el proceso de acceso a la Biblioteca Virtual de ULA y posteriormente a la plataforma Tirant Lo Blanch
- Dar clic en la plataforma Tirant Lo Blanch, en la sección Mi personalización, posteriormente en INICIAR SESIÓN, colocando su correo institucional y su contraseña

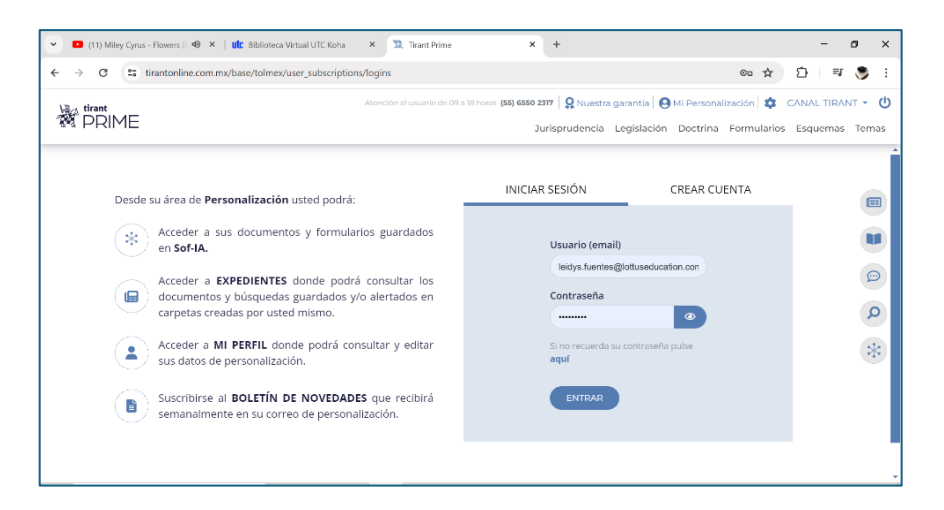

• ¡Listo!, usted ha quedado autenticado.

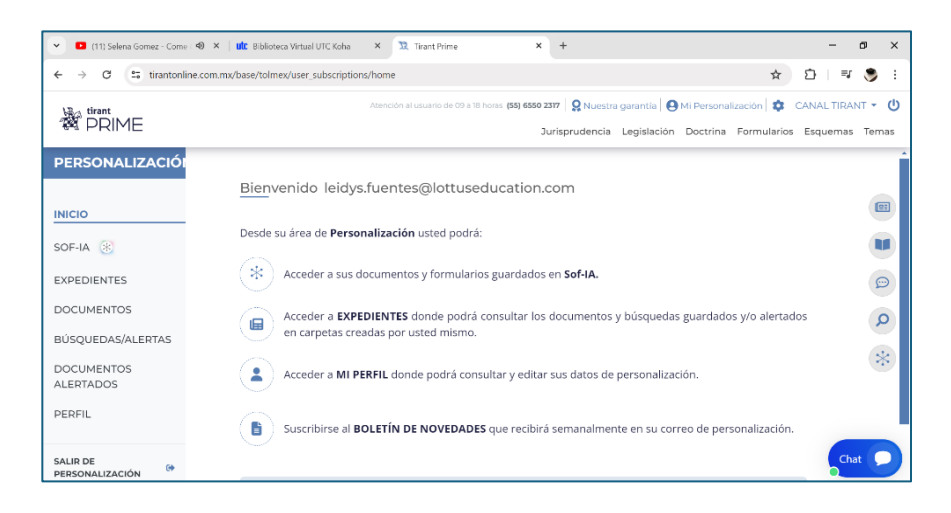